# **HCPSS**

Completing the Emergency Procedure Card

Howard County Public Schools  $\odot$  Technology Department  $\odot$  Document ID No: ASP195  $\odot$  Revision Date: 08/11/2014

 $=Warning$  **C**  $=Timesaver$   $\leq$   $= Note$ 

### **About the Emergency Procedure Card**

The Howard County Public School System (HCPSS) has implemented a new process for parents/guardians to complete Emergency Procedure Card (ER Card) information. Parents/guardians must complete an ER Card for each student.

**NOTE**: You must have a valid HCPSS Family Portal user name and password to access the new ER Card. If you have forgotten your username and password or if you experience any issues completing the ER Card, please contact your student's school.

The ER Card is organized into separate pages. You must verify and/or enter information on each page. The pages are:

- **Student Information**: Your student's address and contact information.
- **Parent/Guardian Information**: Information for the student's parents or guardians.
- **Contacts**: Your student's authorized contacts in case of an emergency.
- **Medical Information**: Your student's health information.
- **Arrival/Departure Information**: Instructions for your student's method of transportation for arrival, departure, and early closing.
- **Media Release**: Permission to use your student's photo in print, TV, radio, online and/or via social media.
- **Data Confidentiality**: Permission to release your student's information to various organizations.

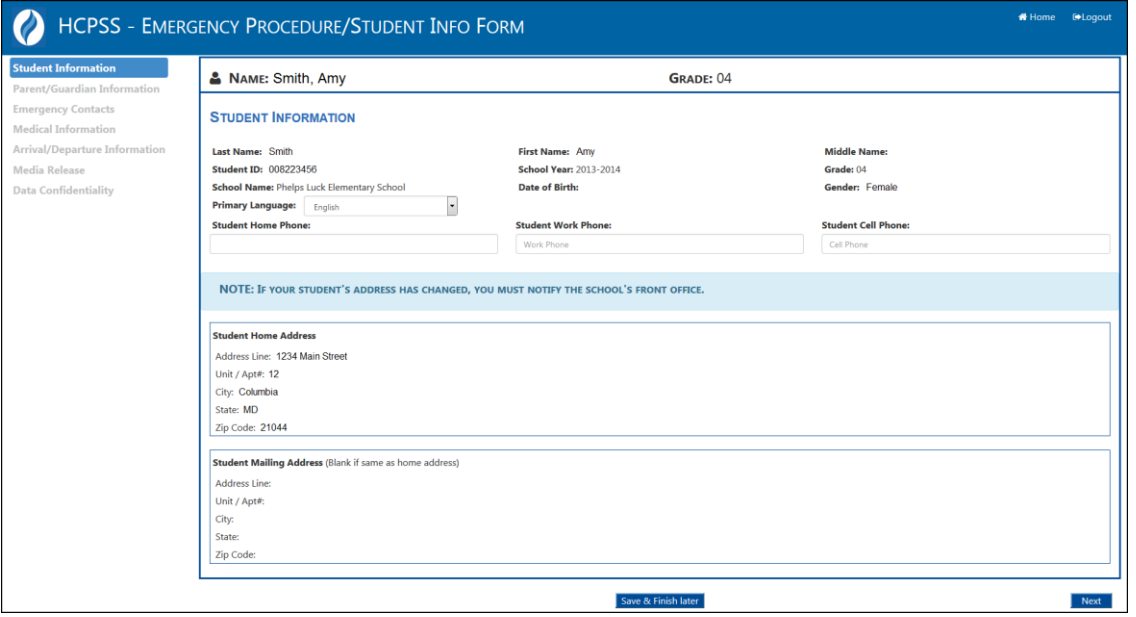

You will be able to save your work and finish at another time if necessary by clicking the **Save & Finish Later** button. All of the data you entered will be saved. Also, you will be able to copy the contact information you entered for one student to any remaining students in your family.

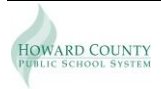

### **Access the Emergency Procedure Card**

- 1. Launch your Internet browser, e.g., Firefox, Internet Explorer, or Safari.
- **NOTE:** Make sure your browser is set to allow for pop-up windows.
- 2. In your browser's Address Bar, type https://epstudentinfo.hcpss.org
- **TIMESAVER:** You may want to bookmark this page as a favorite for future use. For security reasons, do not have the browser remember your username and password.
- 3. In the **Login ID** field, enter your HCPSS Family Portal username.
- 4. In the **Password** field, enter your HCPSS Family Portal password.
- 5. Click **Log in**. You will see a list of your students.

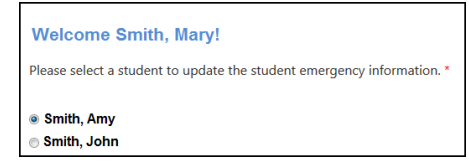

**NOTE:** If you don't have an account, click the Register link to be re-directed to the Family  $\mathbf{z}$ Portal page of the HCPSS website. There you will see instructions for creating an account.

## **Completing the ER Card**

#### *Student Information*

1. Select a student in the list and click **Next**.

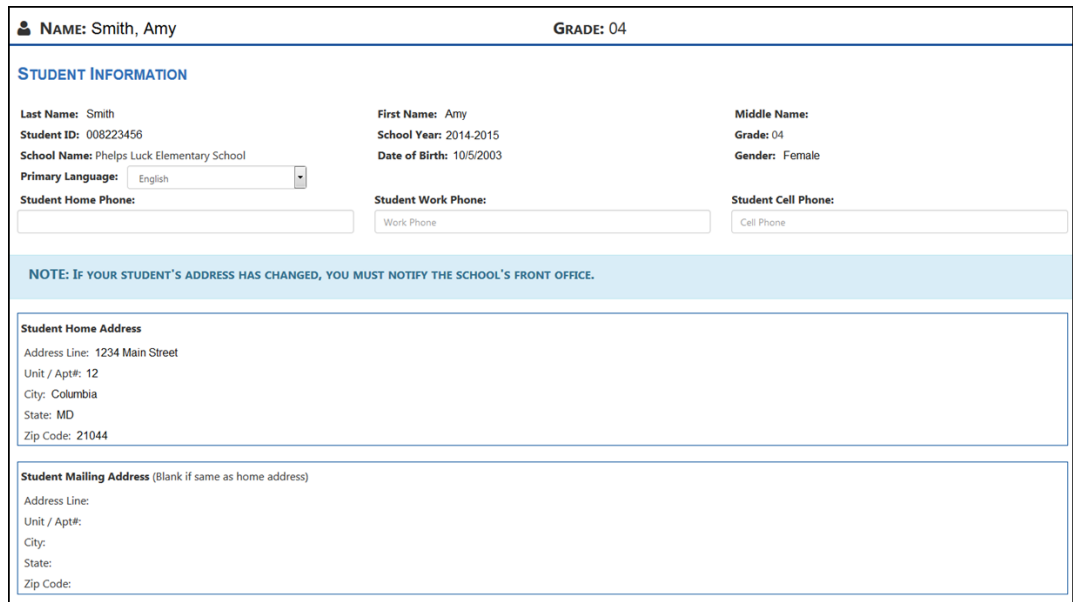

- 2. Update the student's **Primary Language**, **Student Home Phone**, **Student Work Phone**, and **Student Cell Phone** as necessary. If you do not have a land line, enter the cell phone number of the parent/guardian.
- 3. Click **Next**.
- **NOTE**: If the student's address has changed, you must notify the school front office. You will not be able to update the address here.

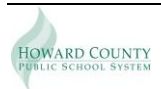

#### *Parent/Guardian Information*

Update the information for each of the student's parents/guardians as necessary:

- Relationship to student
- Primary and Alternate Email Address
- Address
- Home Phone, Cell Phone and Work Phone
- Does the Parent/Guardian need an interpreter to communicate with the teacher/school? If you select yes, please select the appropriate language.
- Is Parent/Guardian active military duty? If you select yes, please list the location.

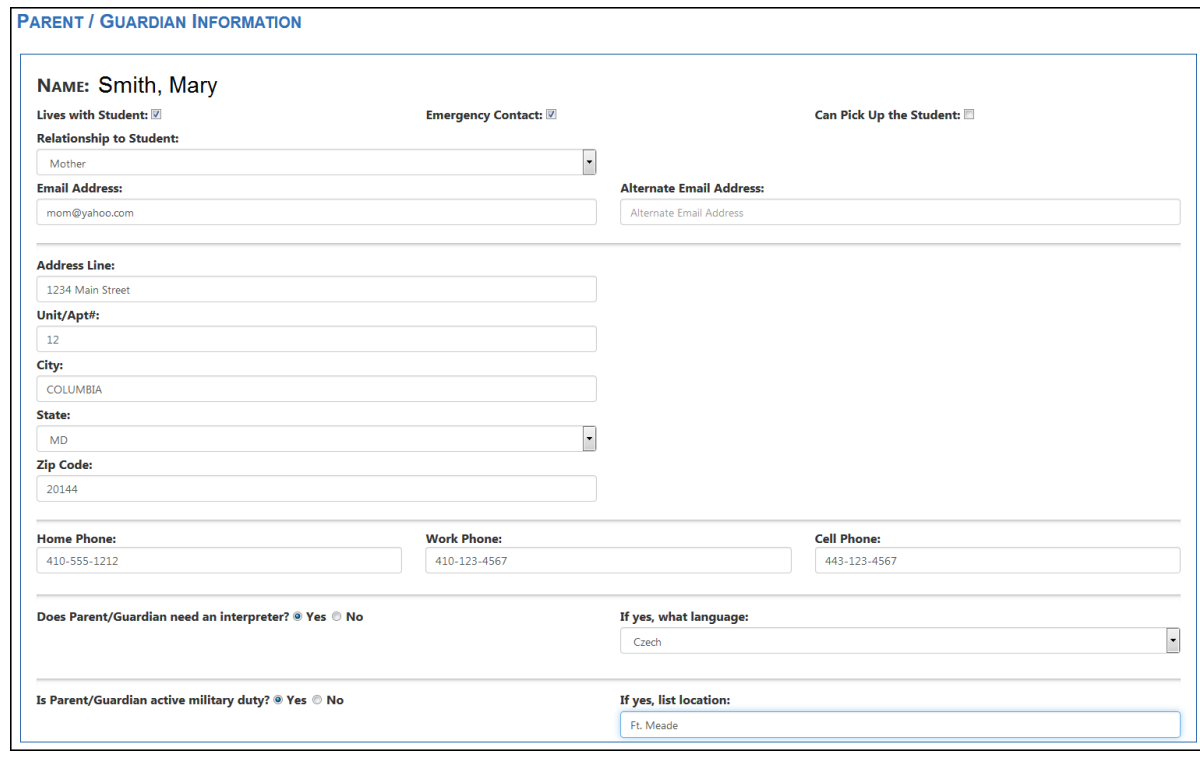

#### *Emergency Contacts*

Current contacts recorded for your student will display. You can edit existing contacts, add new contacts, and remove contacts. If no changes are needed, click **Next** to advance to the next page.

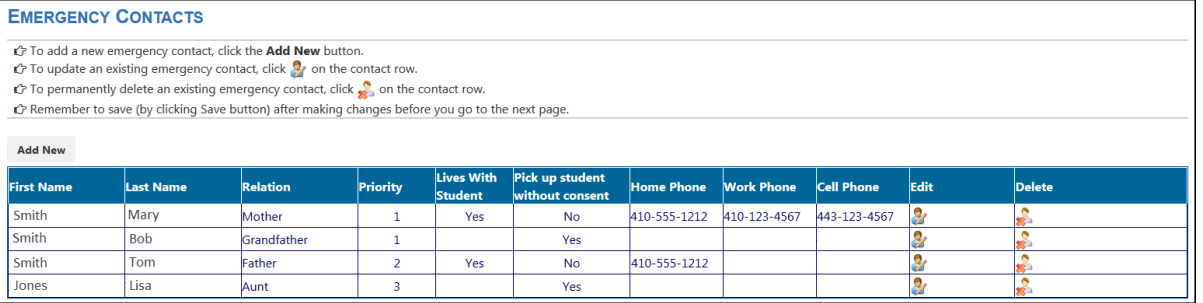

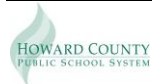

#### **Add a New Contact**

- 1. Click the  $\frac{A_{\text{dd New}}}{A_{\text{dd New}}}$  button to add a new emergency contact.
- 2. Scroll down to the **Contact Details** section.
- 3. Complete the contact information as requested.
- 4. Click **Save** in the bottom right corner of the Contact Details section.

#### **Update a contact**

- 1. Click the **Edit** icon **of** for the contact to update. The selected contact row will highlight in yellow. The **Contact Details** section will populate with the current information.
- 2. Make the necessary edits.
- 3. Click **Save** in the bottom right corner of the Contact Details section.

#### **Delete a contact**

- 1. Click the **Delete** icon **the state of the contact from the list of contacts.**
- 2. Click **OK** to confirm your decision to delete.

**NOTE**: You will not be able to delete contact priority 1 or 2 as these priority positions are reserved for parents/guardians.

#### *Medical Information*

Enter your student's medical information:

- Child's Medical Physician/Provider this is a required field.
- Phone Number
- List any pertinent health problems
- Does your child have health insurance? this is a required field.

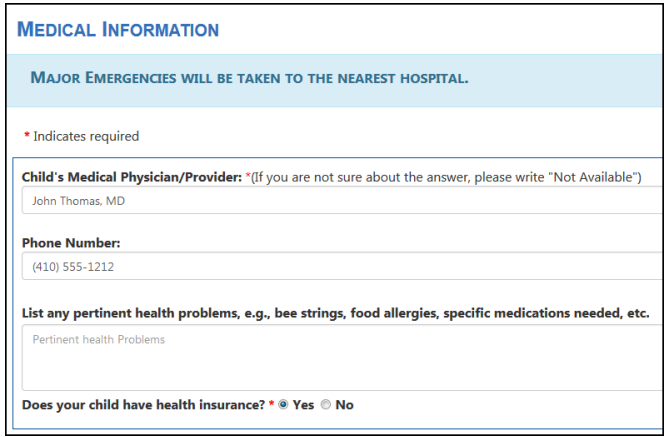

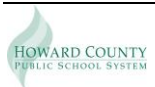

#### *Arrival/Departure Information*

On this tab you will record your student's arrival, departure, and early closing transportation information. Select one transportation method for morning, afternoon, and unscheduled closing.

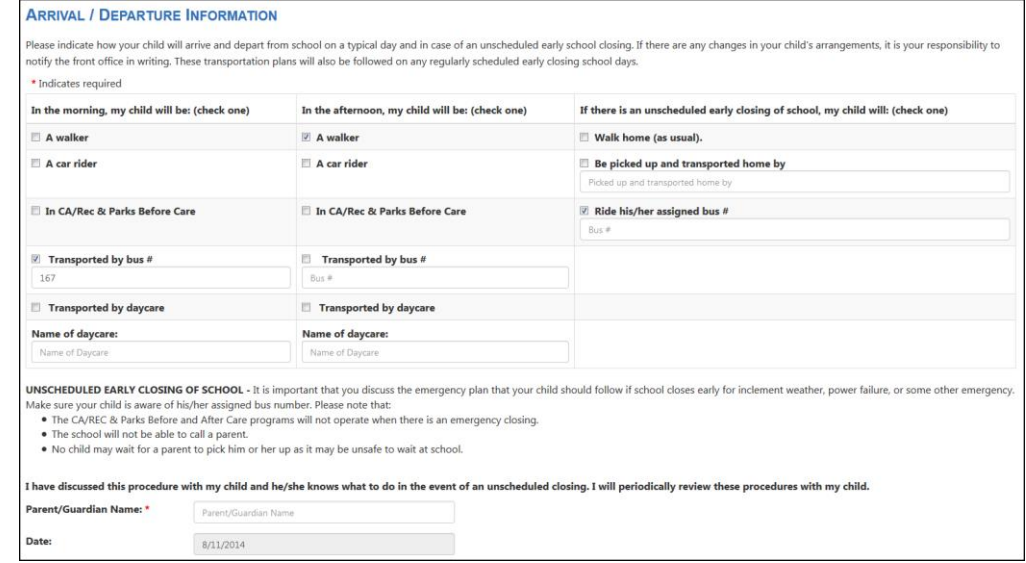

Type your name in the **Parent/Guardian Name** field before clicking **Next**.

#### *Media Release*

On this tab you will grant or deny permission to use your student's photo in print, TV, radio, online and/or via social media. Select this checkbox if you do not want your student photographed.

> **MEDIA RELEASE/INTERNET EXPOSURE** In the course of school activities, HCPSS staff and the news media occasionally photograph or videotape students and/or make public their names, likeness or school work for display/use intended for a public audience. Such exposure could occur in print, on TV, on radio, or by electronic means such as the internet or social media. Unless you exclude your child from all such exposure by opting out below, we will assume your permission to do so. I DO NOT want my child photographed, videotaped, or identified by the HCPSS or the news media for display/use intended for a

public audience. I understand this release does not apply to public events, the Yearbook, and use by the Parent Teacher Association.

### *Data Confidentiality*

On this tab you can restrict the release of student information to various organizations. Select the various checkboxes as appropriate.

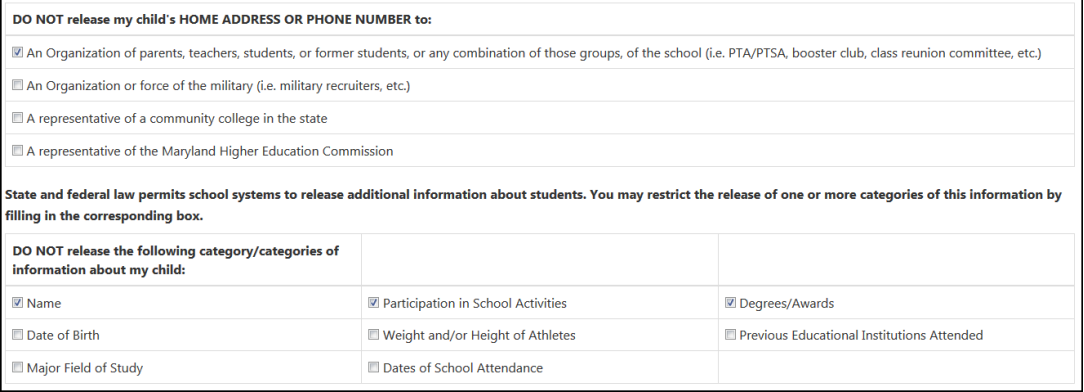

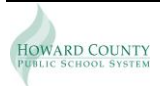

#### *Sign and Submit*

Before you submit your emergency contact information, you will have the option to copy the Parent/Guardian and Emergency Contact Information to another student. You will have the ability to edit the copied information before submitting.

**NOTE:** Medical, Arrival/Departure Information, Media Release, and Data Confidentiality information will not be copied to the next student. You must complete this student for each student separately.

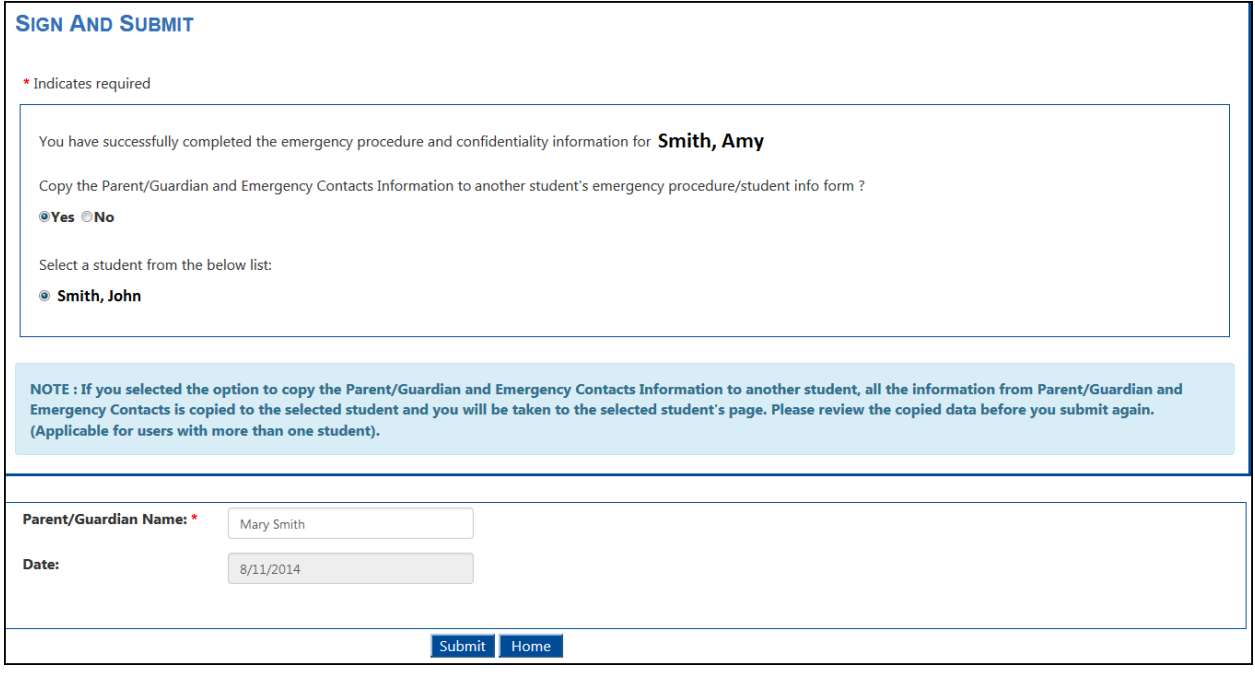

Click Submit to complete the ER Card and submit the information.

**NOTE**: If you experience any issues completing the ER Card information, please contact your  $\blacksquare$ student's school.

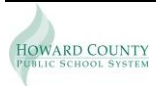